# GUIDE TO VEHICLE INSTRUMENTS IN OFP

# **1. Overview**

This document describes cockpit instruments in **Operation Flashpoint / ArmA: Cold War Assault**. What types there are, how they're made and how they function. It's a guide for modders who create their own vehicles.

The game engine supports the following dynamic on-board mechanisms:

- dashboard light
- damage alarm
- 10 different gauges
- head-up display

I'll go through each one using original vehicles as examples. I assume you're already familiar with addon making and modelling. If not then see [tutorials](#page-19-0).

Creative modders created custom instruments with scripting. I'll briefly show how it was done.

Finally appendix contains useful links and screenshots.

# **2. Dashboard Light**

During nighttime the dashboard lights up. Let's take one of the cars as an example:

```
Sports Car – class Rapid – data3d\rapid.p3d
```
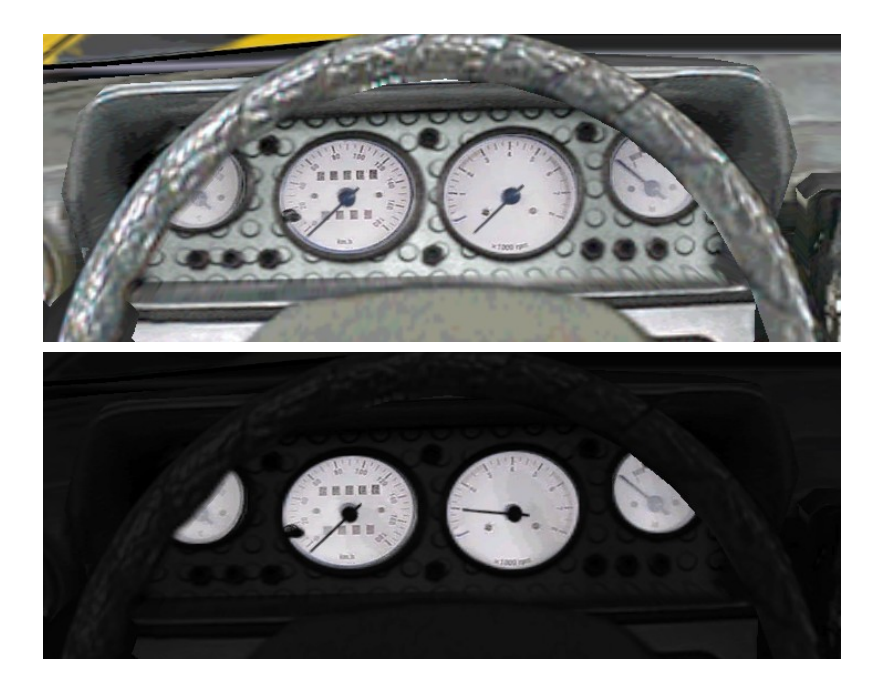

The model has two faces for dials: one normal and one with enabled lighting. The game hides the latter during the day. When the vehicle engine is on and it gets sufficiently dark (which depends on the day of the year; for May 10<sup>th</sup> it's 18:11-05:30) then it reveals the lit section.

The game looks for a selection called "podsvit pristroju" (which means "backlight" in Czech language). Here's the model in Oxygen (Objektiv2 Light) with this selection marked in red:

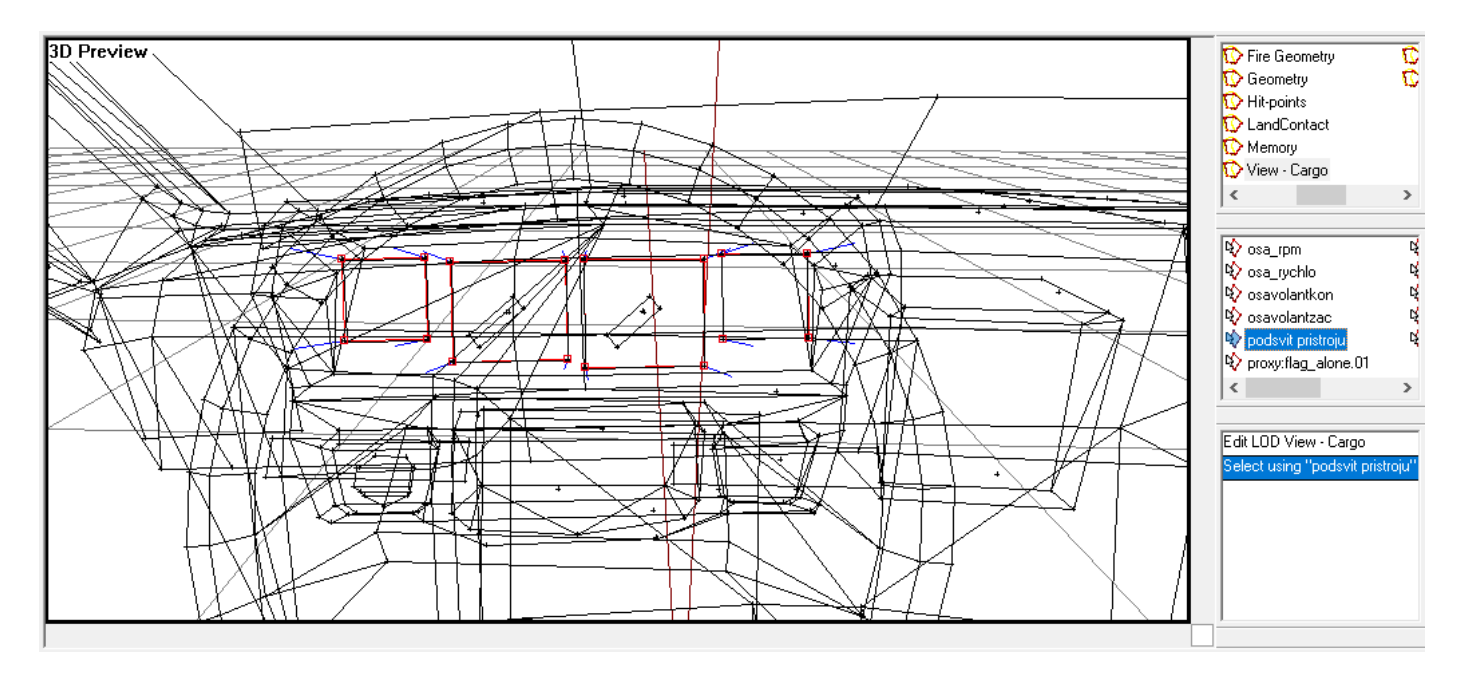

Face duplication can be seen from the side view:

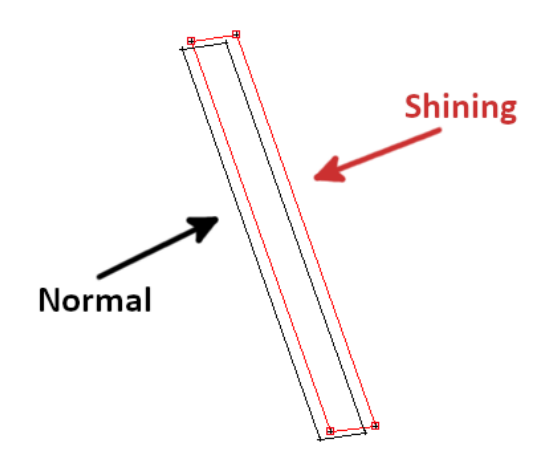

Below are face properties and the texture used:

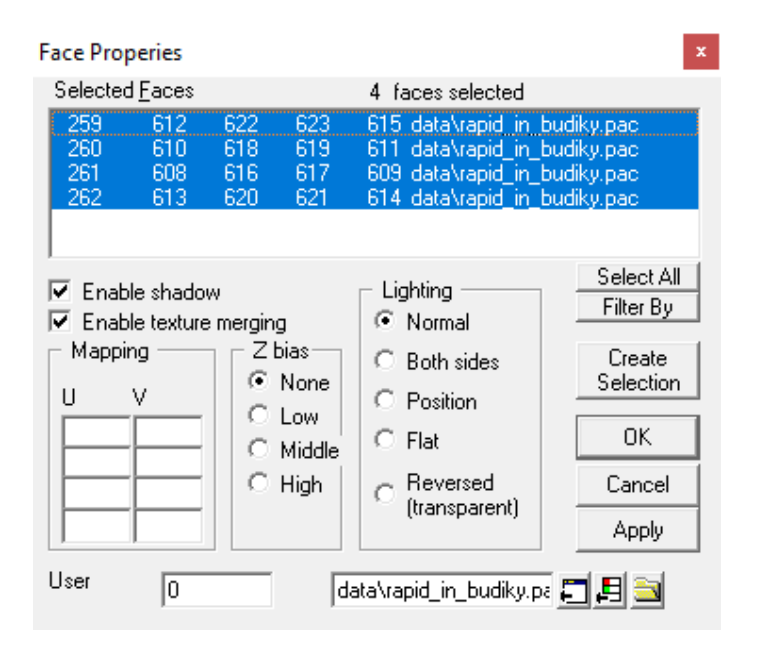

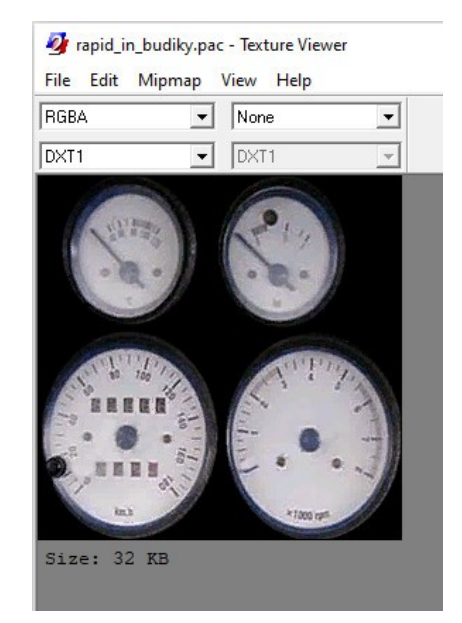

And here are point properties where the lighting is set:

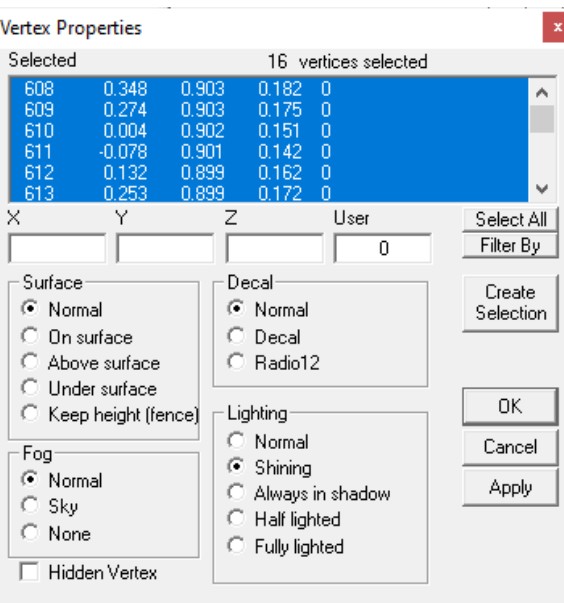

# **3. Damage Alarm**

When a vehicle gets hit hard enough then the game turns on the alarm for four and a half seconds:

- Alarm light blinks five times in 0.5s intervals
- Alarm sound is played

Among original vehicles only AH1-Cobra, OH-58 Kiowa and M113 have the light.

M113 – class m113 – data3d\m113.p3d

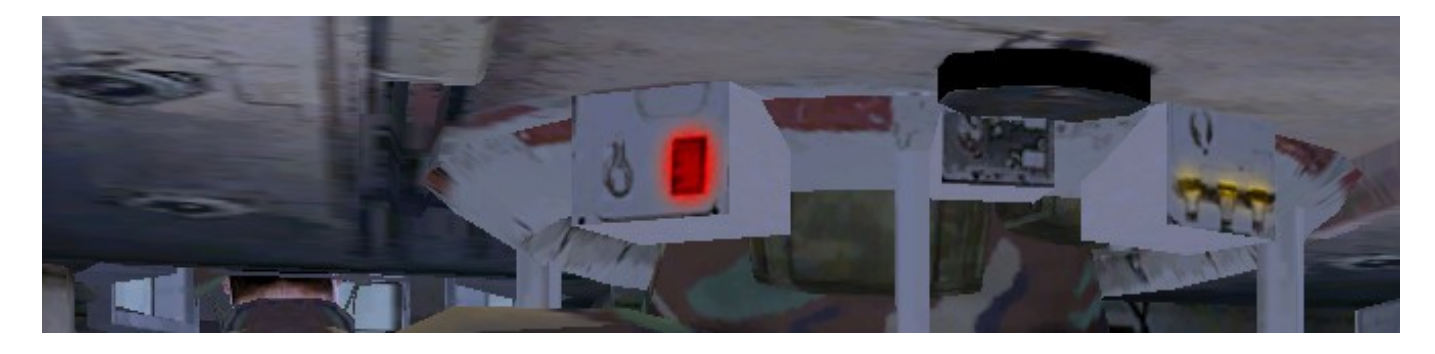

It's made identically to the dashboard light except the selection name is "poskozeni" ("damage").

Alarm sound is defined in the configuration the following way:

```
class CfgVehicles {
      class Tank: LandVehicle {
            soundDammage[] = {"Objects\alarm loop1", 0.01,1};
      }
      class APC: Tank {};
      class M113: APC {};
}
```
# **4. Gauges**

Gauges in OFP are rotating parts of the 3D model. The game automatically animates them based on the current status of the vehicle (e.g. speed for speedometer). Engine is hardcoded to support only certain types of gauges and it's limited further by the vehicle type (which is determined by the "simulation" property in the configuration).

There are 10 different gauges:

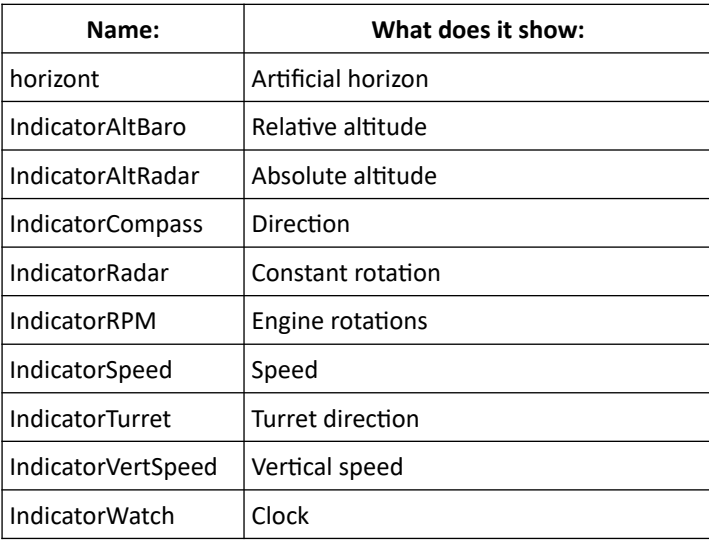

Sorted by vehicle type:

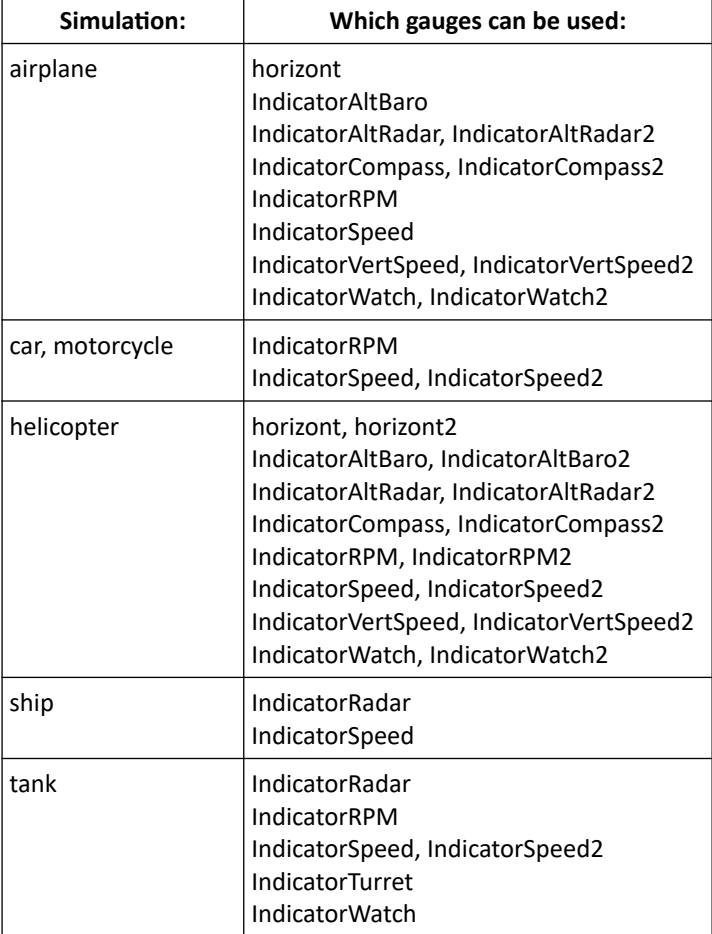

## **a) Configuration**

Gauges are defined in the vehicle's configuration. Inside the vehicle class you add a sub-class named after the instrument.

Here's simplified Sport Car's config:

```
class CfgVehicles {
    class Rapid : SkodaBase {
          class IndicatorSpeed {
               selection = "ukaz rychlo";
                axis = "osa_rychlo";
                angle = -260;min = 0;
                max = 50;
          }
     }
}
```
A gauge class has five properties:

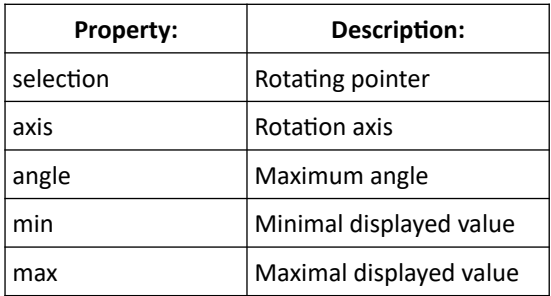

Let's go through them. "selection" and "axis" are names of the selections in the 3D model. They can be renamed.

Below is the speedometer from the Sports Car's model. Selection in red is "ukaz\_rychlo" ("speed indicator") which is used as the gauge's pointer.

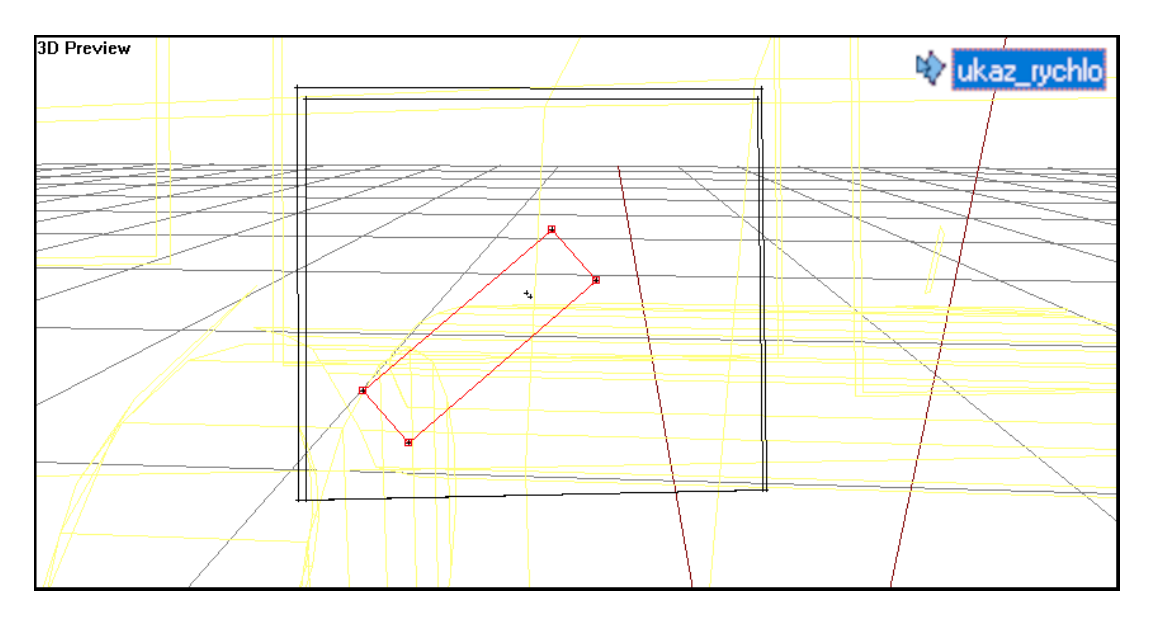

The other selection is "osa\_rychlo" ("osa" means "axis") which consists of two points that make up the rotation axis. The order of points determines turning direction.

I drew a line between the points to make it easier to understand:

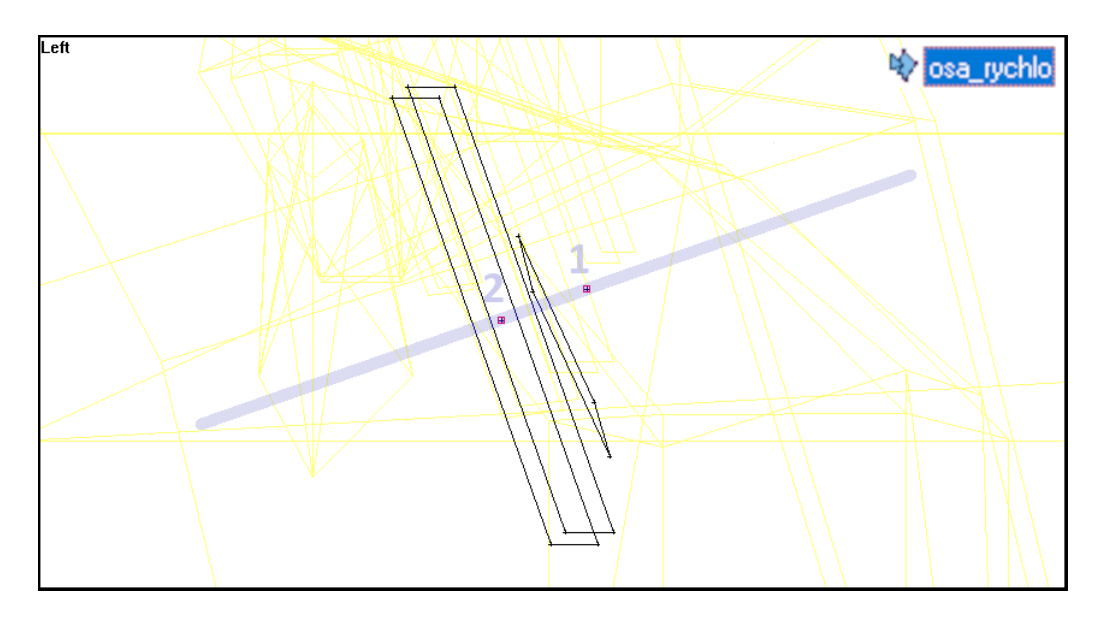

Property "angle" determines the maximum pointer turn. Value is in degrees. For the current point order a positive number would make it move counter-clockwise and negative – clockwise. Look at the Sports Car's speedometer in-game at minimum and at maximum:

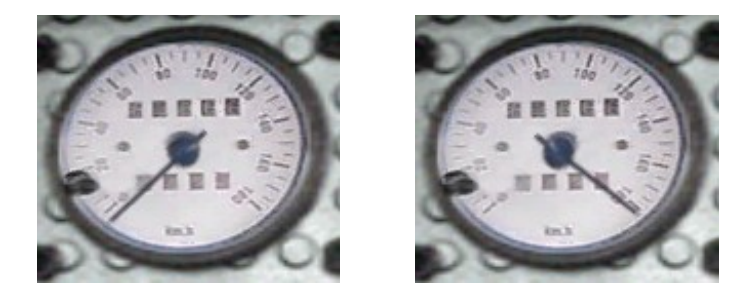

The angle between them is 260° degrees (you can use [Wolfram Alpha](https://www.wolframalpha.com/input?i=260+degrees+angle) to visualize any angle):

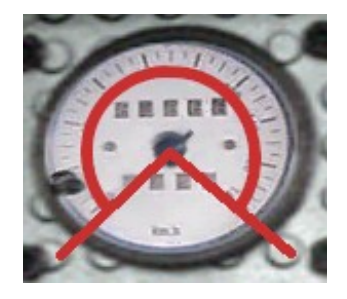

Finally "min" and "max" determine which speed values the speedometer will display. It's 0-50 in m/s (0- 180 km/h). Pointer at 0° angle (which is set in Oxygen) shows 0 m/s. Pointer at 260° (set by the "angle" property) shows 50 m/s.

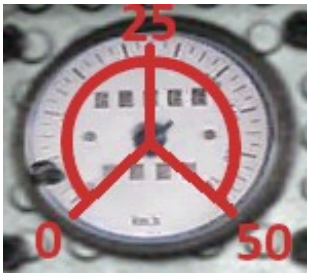

## **b) Value Range**

The range of values that the game uses for gauges is hardcoded and with "min" and "max" properties you can only change what the instrument will show.

Here are value formats listed by gauge type:

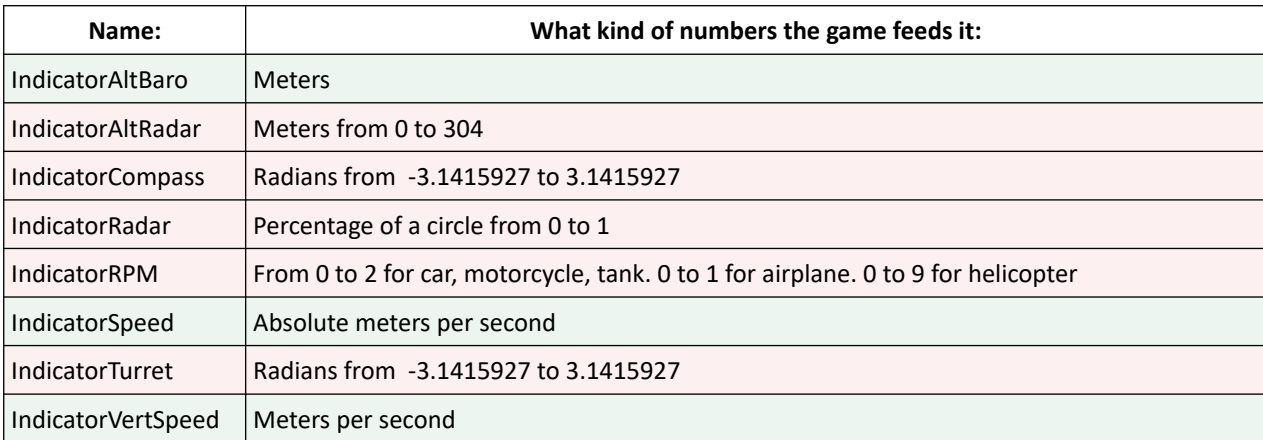

Marked green are classes that can be customized and those in red should probably be left unchanged.

**IndicatorAltBaro** (relative altitude) – shows altitude above the ground level (just like the 2D interface in the top left corner). According to the Commented Config Bohemia Interactive made a mistake with the names. This one should have been called AltRadar instead (and the other one  $-$  AltBaro).

**IndicatorAltRadar** (absolute altitude) – shows altitude above the sea level. The game internally divides vehicle's elevation by 304. Once you ascend above 304 meters it starts from 0 again. That's why the pointer does not stop (like with most of the gauges) but keeps rotating.

**IndicatorCompass** (vehicle direction) – needs to make a full circle so the "angle" should be kept at 360 (or -360). For "min" and "max" radians are used. 360° is 6.28 in radians but the game shifted the scale into negative numbers.

**IndicatorRadar** (constant rotation) – serves no practical purpose. One revolution takes two seconds. "angle" should be kept at 360 (or -360). None of the original vehicles use it.

**IndicatorRPM** (engine) – the game has its own format for this gauge. The lower the "maxSpeed" of the car the more the engine rotates (up to 2). In the original config "max" is set to 1 which covers the commonly used speed values. Helicopter engine could theoretically go up to 10 but I have not observed it.

**IndicatorSpeed** (speed) – shows velocity in the direction the vehicle is facing. It's similar to the speed number displayed in the 2D interface except going in reverse counts as a positive number.

**IndicatorTurret** (turret direction) – rotates when a gunner moves the tank turret. None of the original vehicles use it. Properties should be set the same as in the IndicatorCompass.

**IndicatorVertSpeed** (vertical speed) – shows velocity in Z-axis. Positive number for going up and negative for going down.

## **c) Ships**

Gauges for boats work differently because they are hardcoded and the config is not used. IndicatorRadar requires selections "radar" and "osa\_radaru". IndicatorSpeed uses "ukaz\_rychlo" and "osa\_rychlo". Value range goes from 0 to 100 km/h. Angle set in the model actually indicates 50 km/h. Pointer will maximally turn 95° degrees (from the original) in either direction.

If we had transplanted speedometer from the Sports Car into a boat it would work like this:

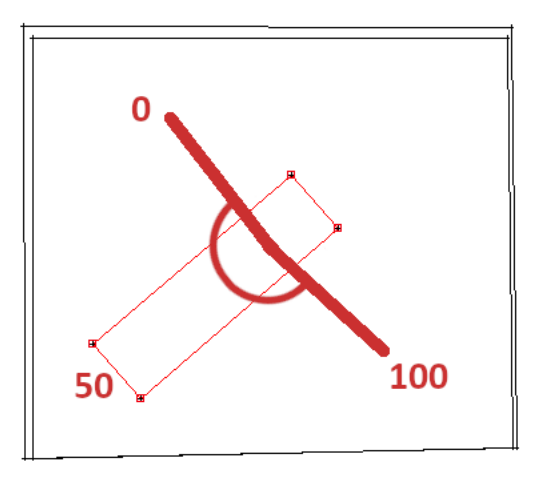

0 km/h is 95° degrees clockwise from the original and 100 km/h is 95° degrees counter-clockwise.

None of the original boats have any instruments.

## **d) Clock**

IndicatorWatch is configured differently from all the other gauges. Example:

```
class IndicatorWatch {
     hour = "hodinova";
     minute = "minutova";
     axis = "osa time";
     reversed = 1;
};
```
Explanation:

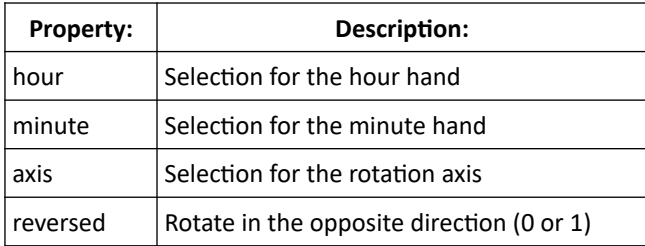

Whether the rotation will have to be reversed depends on the point order in the axis selection.

## **e) Gunner Seat**

Instruments with "2" in their names are duplicates (e.g. IndicatorSpeed2). They function in the same way as the originals (IndicatorSpeed). Their purpose is to be displayed for the other seat. Let's look at the original Blackhawk:

UH-60 – class UH60 – data3d\uh-60.p3d

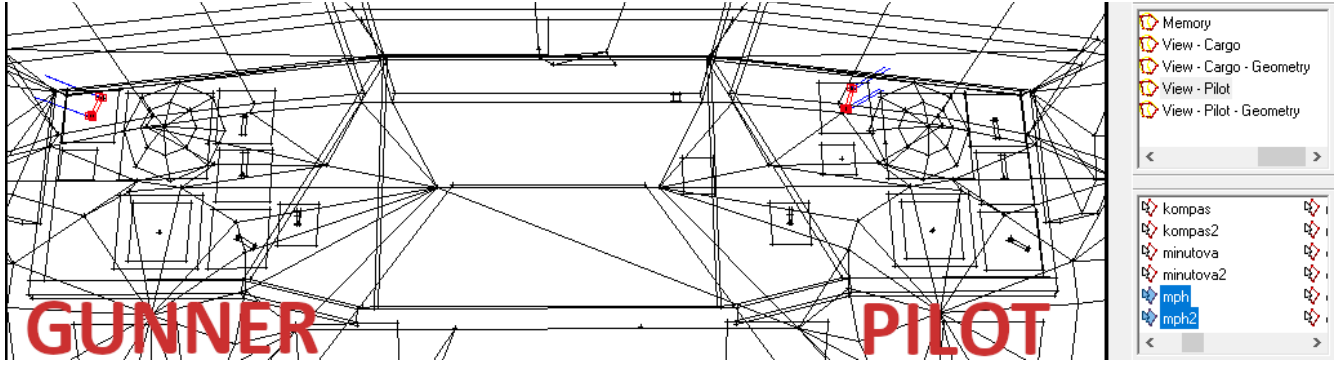

This is the "View – Pilot" LOD. On the right there's IndicatorSpeed (mph, osa\_mph) and on the left you have IndicatorSpeed2 (mph2, osa\_mph2).

One LOD cannot have two selections with the same name so that's why copies with "2" at the end are used. In contrast let's look at how Cobra was made:

AH1 – class Cobra – data3d\ah1\_cobra.p3d

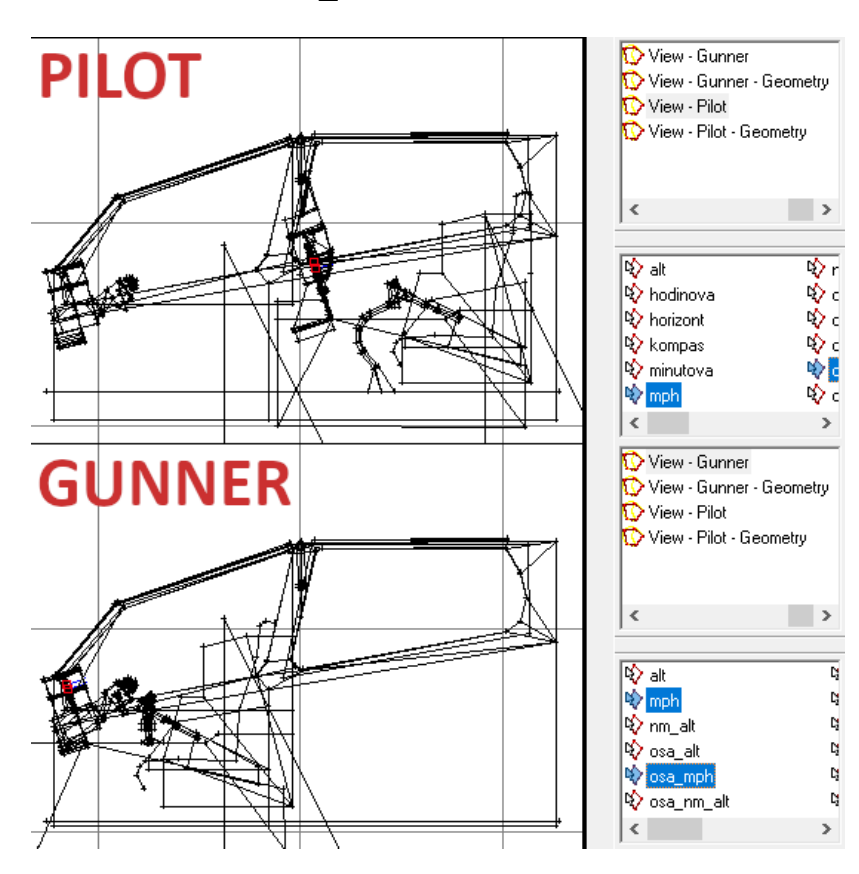

Pilot and gunner seats have been split into two different LODs so this vehicle can reuse selection names (mph, osa mph). They are both handled by one class IndicatorSpeed in the config.

## **f) Artificial Horizon**

Settings for this instrument are hardcoded and not read from the config. The game uses selections "horizont", "osa\_horizont" (and "horizont2", "osa\_horizont2"). Look at the Cobra again:

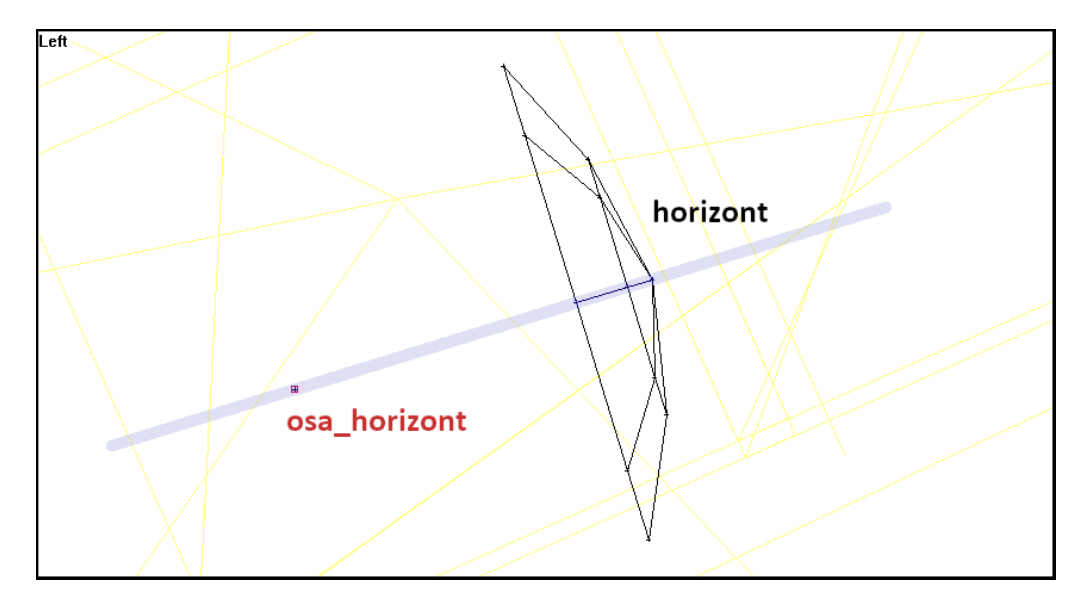

"horizont" is the rotating textured dome (though it doesn't have to be a dome) and "osa\_horizont" is used for rotation axis. The latter actually consists of a single point. Axis is a line between this point and the center of the "horizont" selection.

The game rotates "horizont" around the "osa\_horizont" matching the vehicle's pitch.

# **5. Head-Up Display**

Only helicopters can have HUD. The game uses three selections (consisting of single points) from the "Memory" LOD to draw the display:

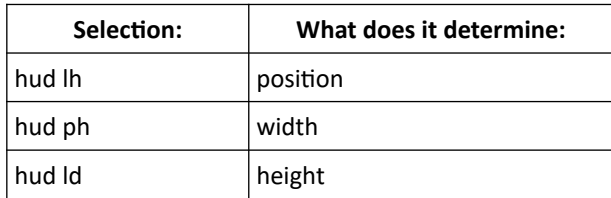

#### Here's how it's done in the Cobra:

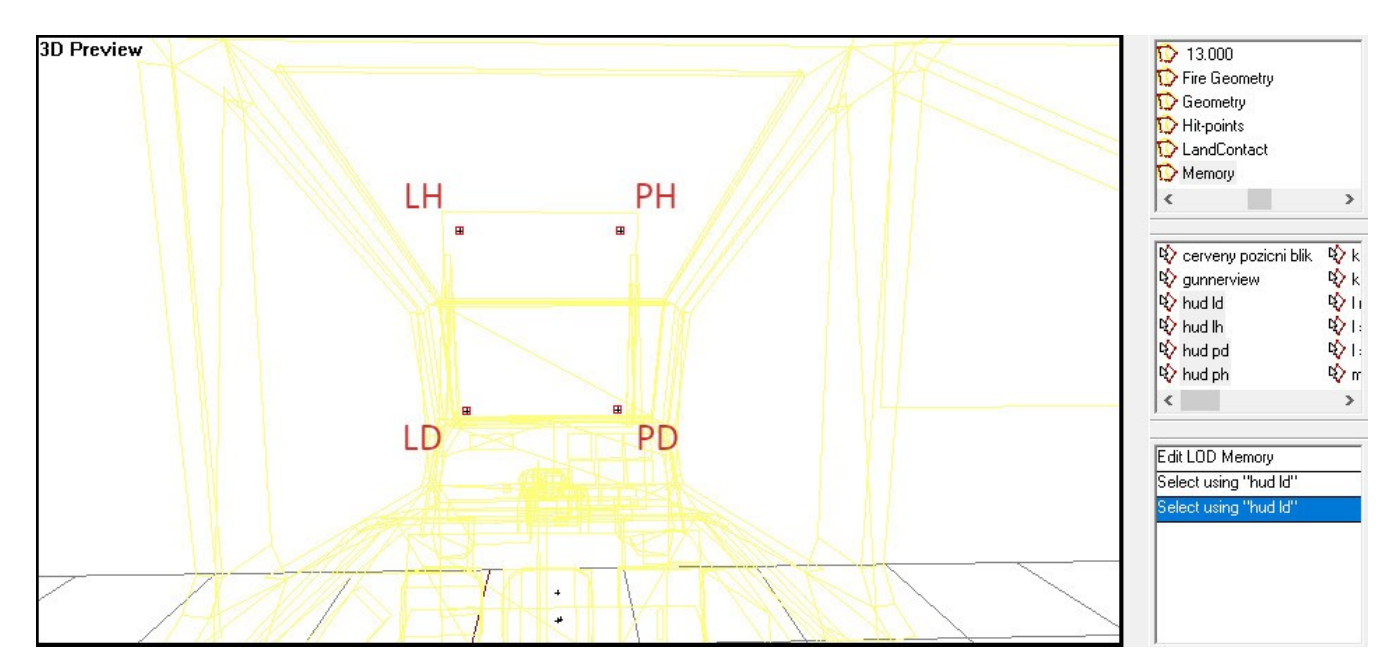

In the background (yellow) there's "View – Pilot" LOD.

HUD is rendered in half-transparent green (red:0 green:1 blue:0 alpha:0.5). Font "TahomaB48" is used for the digits. Four values are shown:

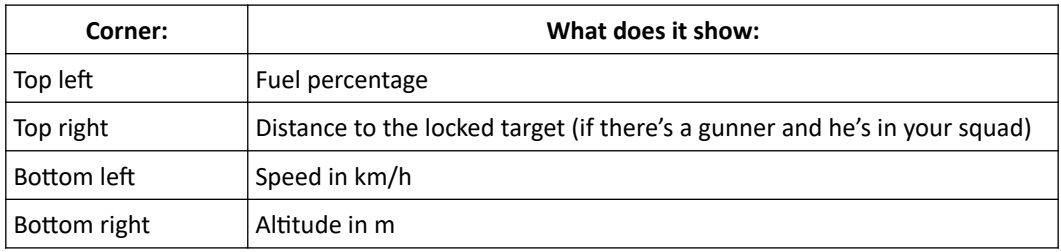

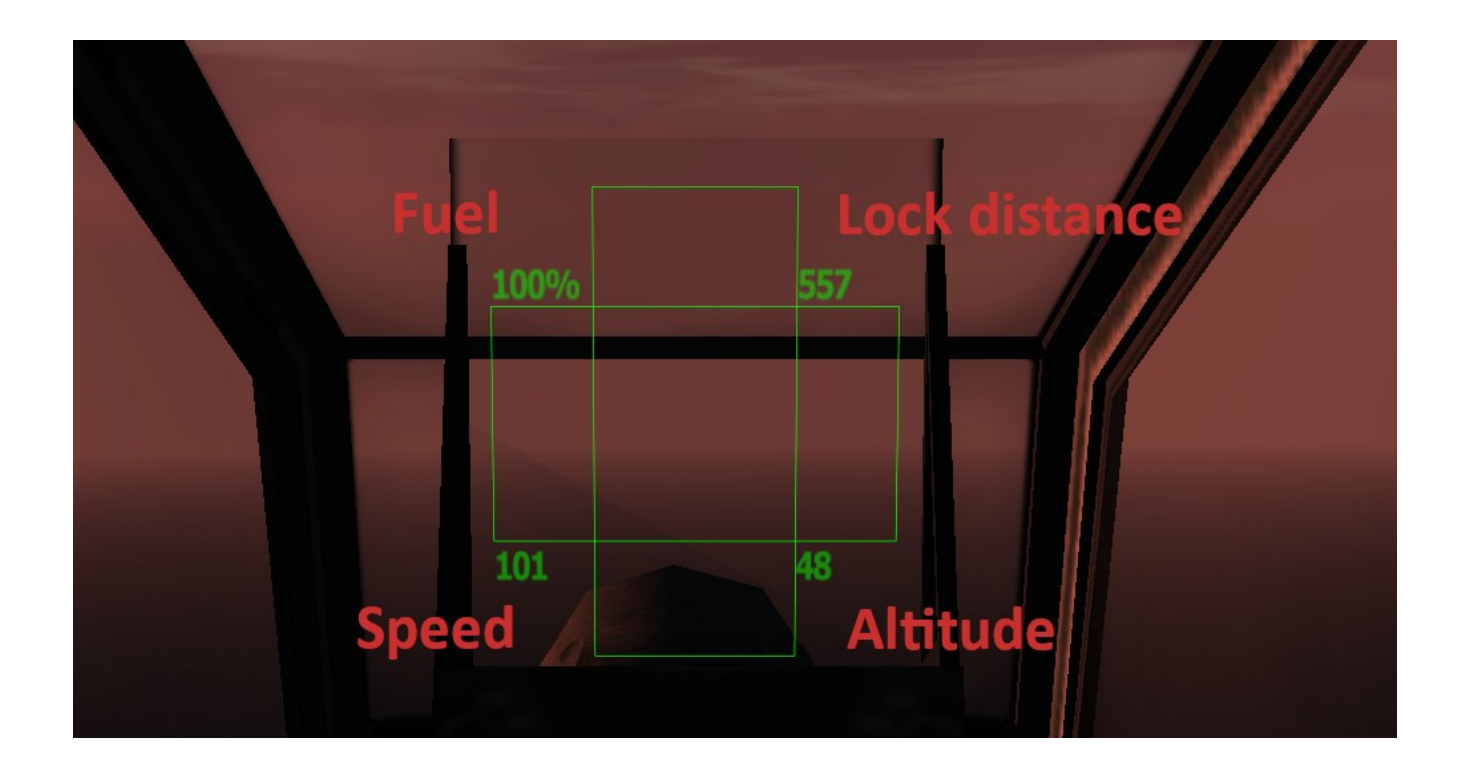

Only two original helicopters have HUD: AH-1 Cobra and AH-64 Apache.

# **6. Custom Instruments**

Scripting commands allow you to change textures and rotate parts of the model during the game. This can be used to create custom instruments. I'll examine how [AH64](http://ofpr.info.paradoxstudio.uk/8211-franze-nodunit-ah64a-d-apache-longbow-v1-2-released.html) addon by Franze and NodUnit does it. I'll use version 1.2 because it has MLODs.

#### **a) Changing textures**

Left Multi-Purpose Display shows how many rockets the helicopter currently has. When you launch Hellfire one of the icons on the display disappears.

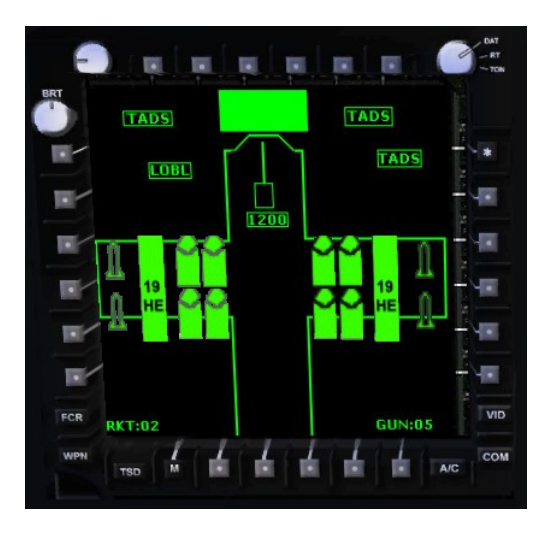

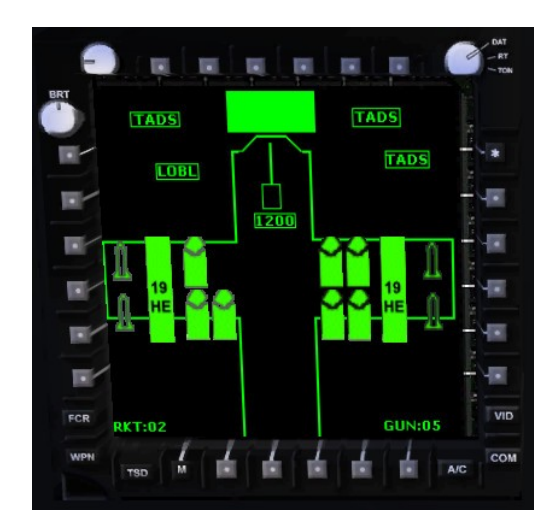

This is done by using setObjectTexture command. Examples:

```
ah64d setobjecttexture [16,"\fz ah64d\tex\ah64 hf2.paa"]
_ah64d setobjecttexture [16,""]
```
First argument is the selection index. I'll get to it shortly. Second argument is a path to the texture in the addon. If the path is empty then it shows nothing. Here's the relevant image:

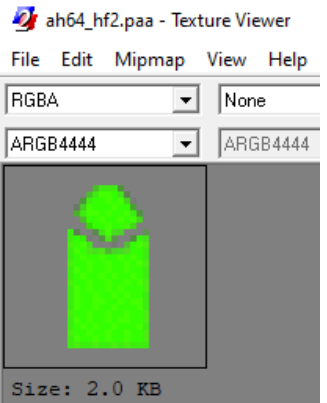

Commands are written in the initialize. sqs script. It's launched by the EventHandler from the config:

```
class CfgVehicles {
      class fz ah64d: fz ah64dbase {
            class eventhandlers : ECP_EventHandlers {
                  init = "[_this select 0] exec {\fz_ah64d\initialize.sqs}"
            }
      }
}
```
In the helicopter class you'll also find property hiddenSelections[] which determines index numbers for the setObjectTexture command. It's an array with a lot of items so I'll just show the one we're looking for (item  $16<sup>th</sup>$  counting from zero):

```
class CfgVehicles {
      class fz ah64d: fz ah64dbase {
            hiddenselections[]={... "hudhf1" ...};
      }
}
```
It's also defined in the cfgModels in a sub-class named after the P3D file:

```
class CfgModels {
        class fz ah64d rckt: Helicopter {
                 \overline{\text{sections}} \overline{[]} = {... "hudhf1" ... };
        }
}
```
Finally let's look for the selection "hudhf1" in the fz\_ah64d\_rckt.p3d in the "View – Pilot" LOD:

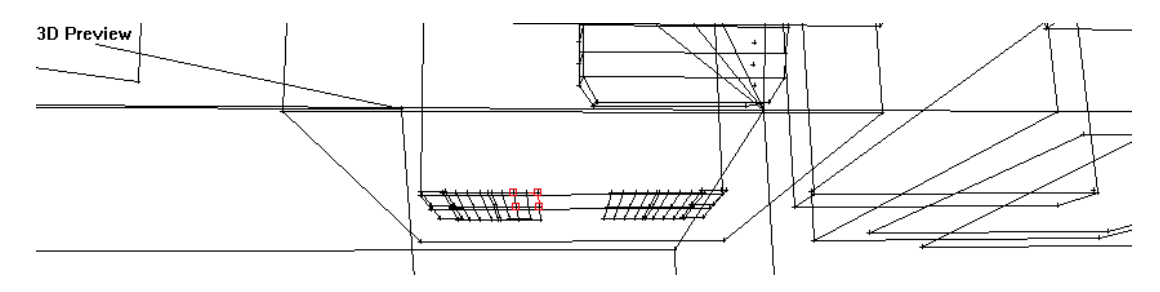

Here's a better view from the external viewer:

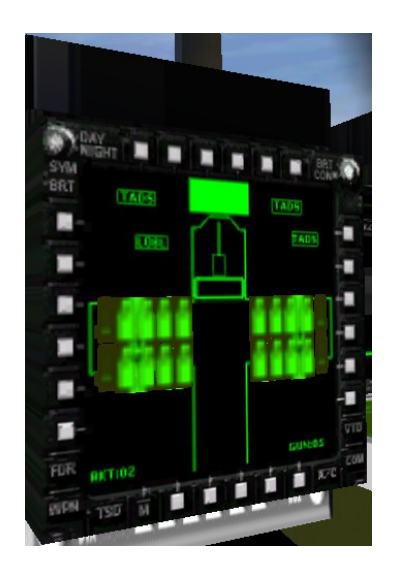

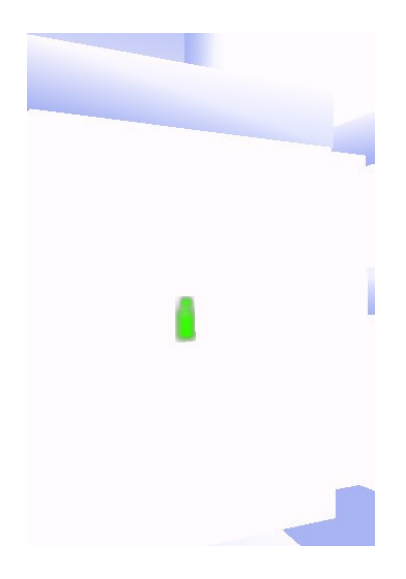

To sum up the whole process:

- 1. Create a face with a texture and then add it to a new selection
- 2. In the config add the selection name to the cfgModels and cfgVehicles
- 3. Write a script that uses the setObjectTexture command with that selection's index

At the beginning of the mission these selections are invisible so the command has to be immediately used to show them. Script in this addon runs a loop where the textures are constantly updated based on the amount of rockets left:

```
ammocnt = (ah64d ammo "fz lbhfeight")\overline{?} ammocnt > 7 : ah64d setobjecttexture [0, "\text{fz}_ah64d\text{agml14}_2.\text{paa"]} and \_ah64dsetobjecttexture [16, "\frac{f}{2}ah64d\text{ah}64 hf2.paa"]
```
**Big downside** with replacing textures mid-game is that they might appear blurry. One solution is to preload the image by adding to the model another face with the texture and then moving that face somewhere where it can't be seen.

## **b) Rotating selections**

Let's examine how the MFD itself works. Being able to seamlessly switch between different screens is impressive.

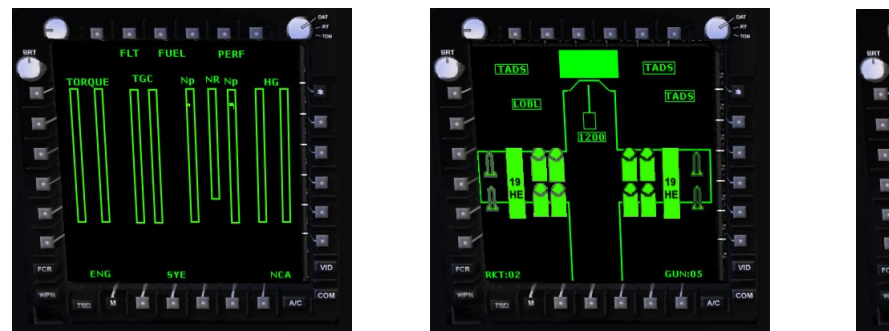

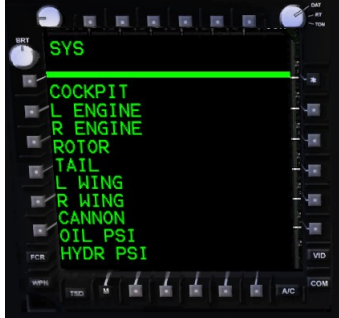

The action name is "Switch Left MFD" and you'll find in the config:

```
class CfgVehicles {
      class fz ah64d: fz ah64dbase {
            class UserActions {
                  class switchpltmfdL {
                        displayName="Switch Left MFD";
                         statement="[this] exec ""\fz_ah64d\switchmfdpl.sqs""";
                  }
            }
      }
}
```
In the switchmfdpl.sqs script there are commands like the following:

```
_ah64d animate ["lp mfd", 0.5]
\overline{a} ah64d animationPhase "lp mfd" == 0
```
The first one runs the animation called "Ip mfd" and transitions it to a 0.5 state. Number can range from 0 to 1 so in this example it's half the animation. Second command checks what's the current animation state. It returns a number from 0 to 1.

Animations are defined in the vehicle's config:

```
class CfgVehicles {
     class fz ah64d: fz ah64dbase {
            \overline{\text{animated}}=1;
            class Animations {
                 class lp_mfd {
                                  = "rotation";
                        animperiod = 0.0001;
                        selection = "lp_mfd";
                        axis = "osa_lp_mfd";angle0 = 0;angle1 = 6.283161;}
           }
     }
}
```
They won't work without "animated=1" property. Here's what an animation class features:

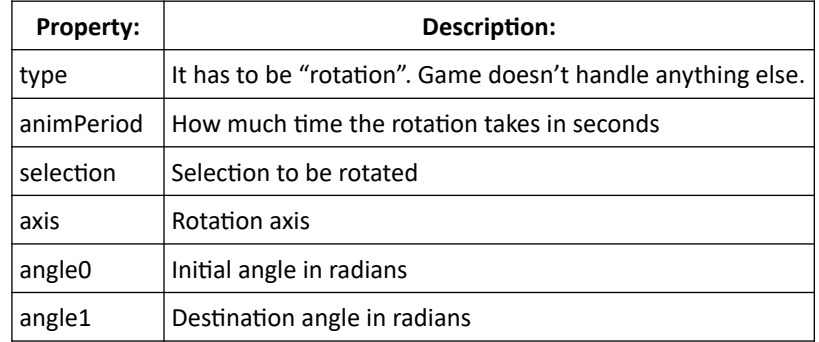

Value for the "animperiod" is very low so the animation is super-fast and that's why the transition is seamless. "selection" and "axis" you're already familiar with. Angle goes from 0° to 360° (6.28 in radians) so it makes a full circle. Argument for the animate command is a percentage between these two angles. Here's the numbers chart for this animation:

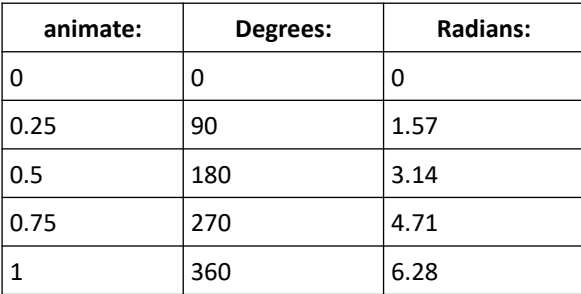

Now that we know the selection names we can find them in the model. "lp\_mfd" is in the "View – Pilot" LOD.

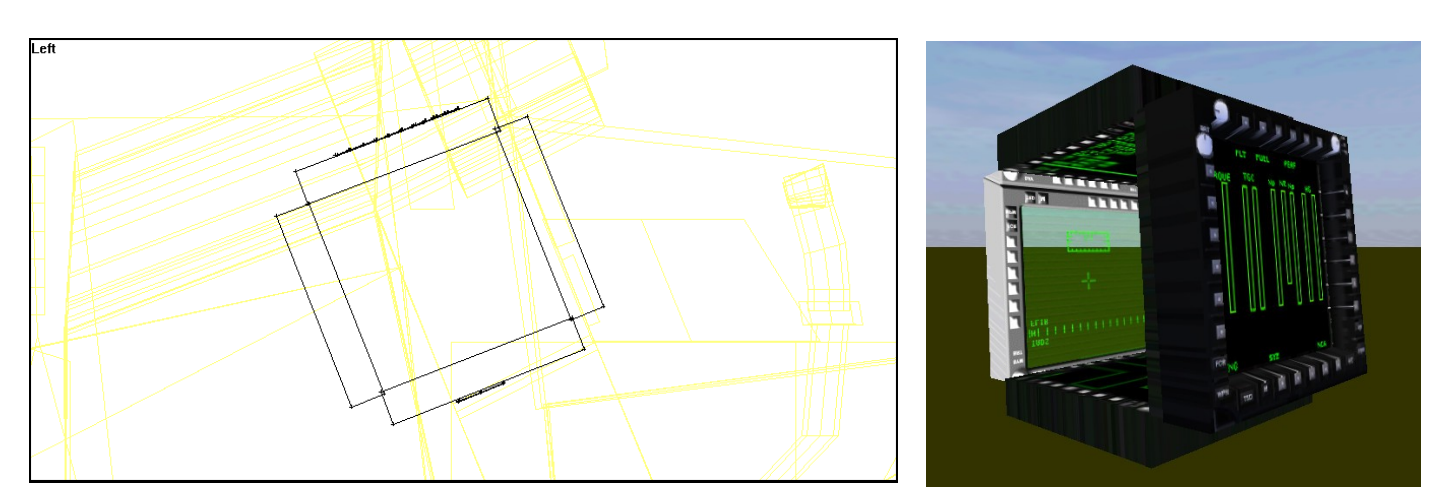

The MFD is simply a rotating cube. Selection "osa\_lp\_mfd" is not in the same LOD but in the "Memory" LOD instead:

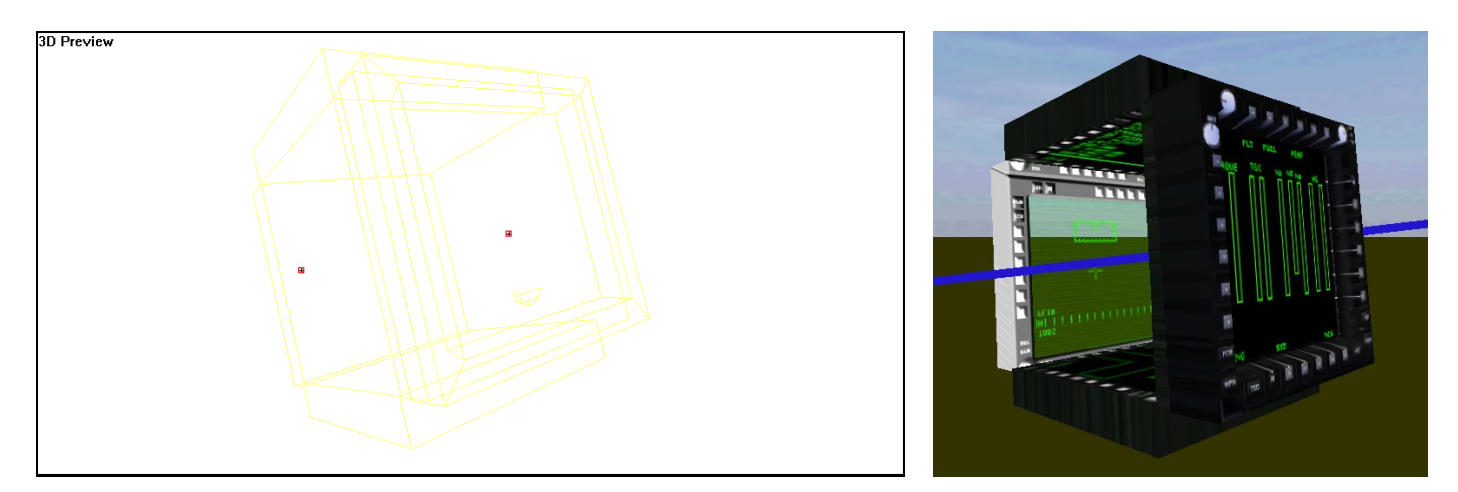

Rotation axis goes through the side of the cube like a chicken on a skewer.

The cube has four sides so to shift to the next screen it has to be rotated by 90° degrees (360° / 4 = 90°). The table below shows which angles lead to which screen:

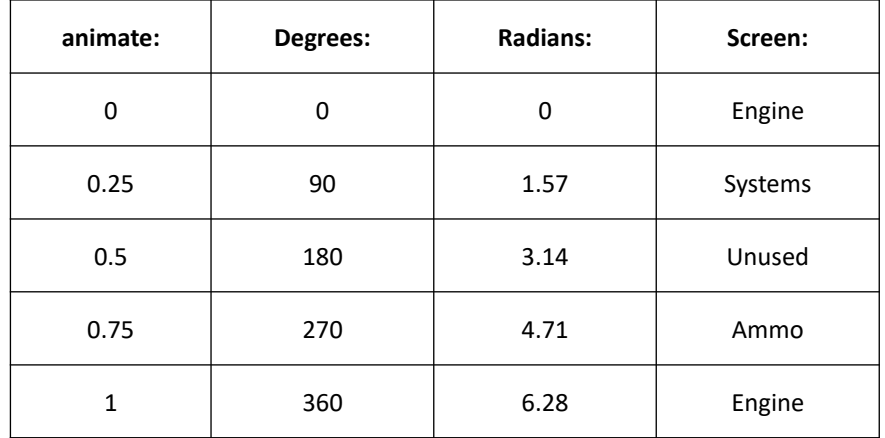

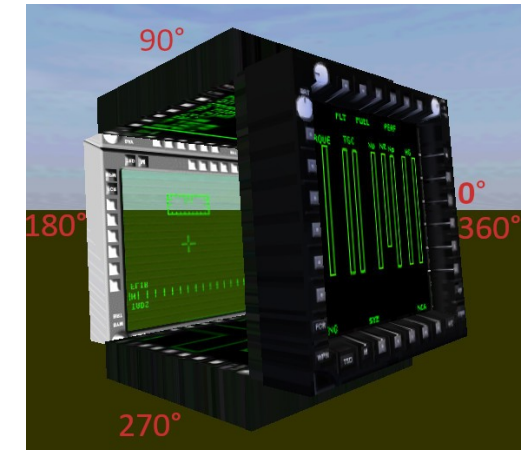

Values 0 and 1 lead to the same result because the cube makes a full circle and lands right back where it started.

In the game the script actually cycles between three screens and not four. One of them is not used. Here's what the code for it looks like:

```
?(ab4d animationPhase "lp mfd" == 0.25) : goto "showBLANK"
#showBLANK
ah64d animate ["lp_mfd", 0.75]
```
If the angle is 90° then it jumps to 270°.

To sum up the whole process:

- 1. Create a selection that will be rotated
- 2. Create a selection for the rotation axis in the "Memory" LOD
- 3. Add animation class to the vehicle's config
- 4. Write a script that uses the animate command with that animation's name

#### **c) Is there more?**

I recommend to check other addons made by the same team (including later versions of the AH64). There's numeric speed display, original gauges made to look like a HUD, map showing your position and others.

# <span id="page-19-0"></span>**APPENDIX A**

## **Useful links**

#### **Documentation:**

- [How to Launch Oxygen \(Objektiv2\) Light + External Viewer \(buldozer\)](https://youtu.be/Rce72rPMGu0)
- [Brsseb's model/addon tutorial](https://pmc.editing.wiki/doku.php?id=ofp:modeling:tutorials) (see [lesson 9](https://pmc.editing.wiki/doku.php?id=ofp:modeling:brsseb_lesson9) for custom object's animations)
- [Official Editing Resources](https://ofp-faguss.com/official_editing_resources) [\(link2,](https://forums.bohemia.net/forums/topic/234888-official-editing-resources-download/?tab=comments#comment-3439022) includes modelling tutorial)
- [BIKI selections translation from Czech to English](https://community.bistudio.com/wiki/ArmA:_Armed_Assault:_Selection_Translations)
- [BIKI animations](https://community.bistudio.com/wiki/Animations)
- [Fab's hidden selections tutorial](http://fab.ofp.free.fr/Tutorials/Hidden_Selections.htm)
- [Fab's setobjecttexture tutorial](http://fab.ofp.free.fr/Tutorials/SetObjectTexture.htm)
- **[Scripting tutorials](https://ofp-faguss.com/scripting_tutorials)**
- setObjectTexture ([OFPEC,](https://www.ofpec.com/COMREF/index.php?action=details&id=311&game=OFP) [BIKI](https://community.bistudio.com/wiki/setObjectTexture))
- animate ([OFPEC,](https://www.ofpec.com/COMREF/index.php?action=details&id=22&game=OFP) [BIKI](https://community.bistudio.com/wiki/animate))
- animationPhase [\(OFPEC](https://www.ofpec.com/COMREF/index.php?action=details&id=23&game=OFP), [BIKI\)](https://community.bistudio.com/wiki/animationPhase)

#### **Tools:**

#### [Mikero's Extract PBO](https://pmc.editing.wiki/downloads/mikero-pbodll-files/)

[Mikero's Tools older versions](https://ofp-faguss.com/mikeros_tools) (older MakePBO for creating pbos for OFP)

[PBOfilelist](https://ofp-faguss.com/pbofilelist) (list PBO contents to a text file)

[ODOL Explorer](https://www.wrptool.com/downloads.php) (can be used to preview ODOL files)

- [odol2mlod](https://ofp-faguss.com/odol2mlod) (convert P3D files; list P3D details)
- [Official Editing Resources](https://ofp-faguss.com/official_editing_resources) [\(link2,](https://forums.bohemia.net/forums/topic/234888-official-editing-resources-download/?tab=comments#comment-3439022) includes Oxygen and the viewer)

[Lex-OFP tools resource](http://lex-ofp.narod.ru/OFP/Tools/index.htm) (includes [TexView2](http://lex-ofp.narod.ru/OFP/Tools/PAA/TexView2.zip) for viewing and creating paa files)

[Extracted original configs](https://ofp-faguss.com/configs_extracted)

[MAS Productions Addons](https://ofp-faguss.com/schedule/show.php?mod=4b1c76b3) (source for custom instruments)

## **APPENDIX B**

## **Instruments in the original planes / helicopters**

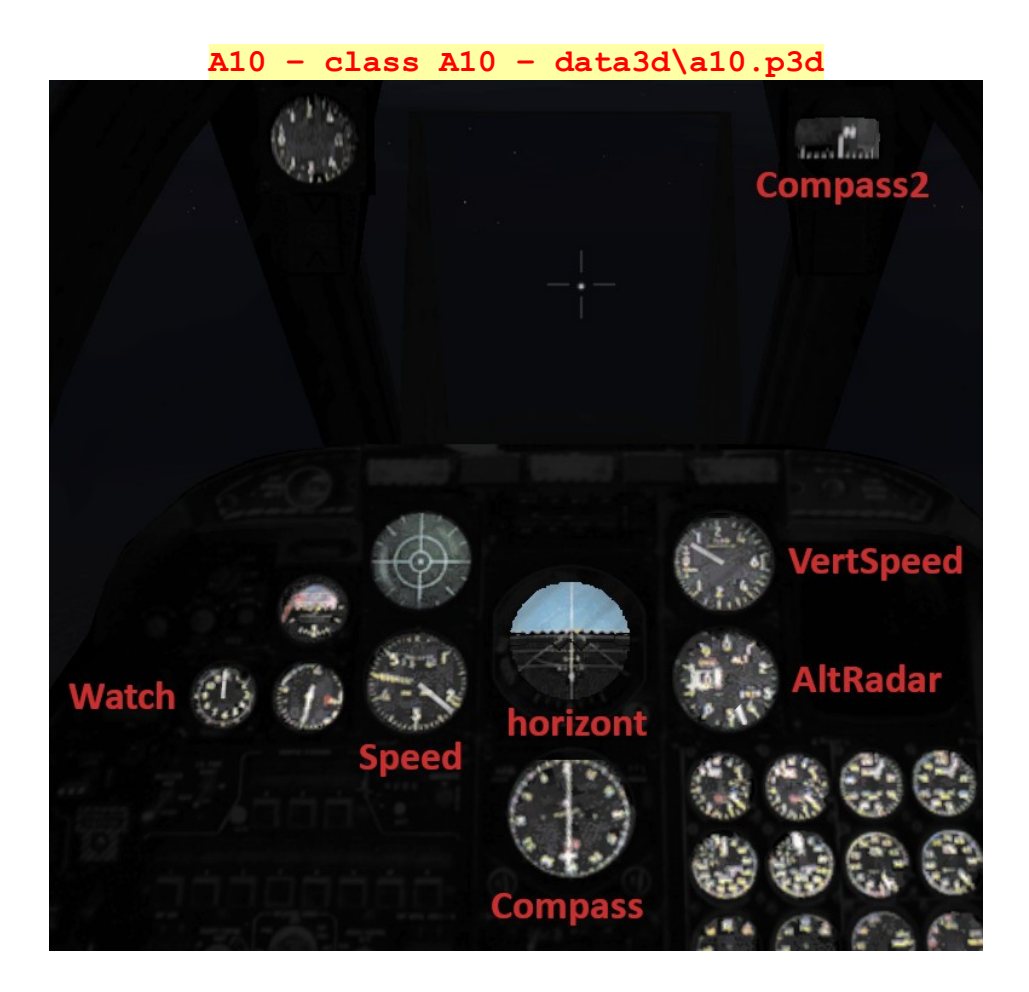

**AH-64 – class AH64 – apac\apac.p3d**

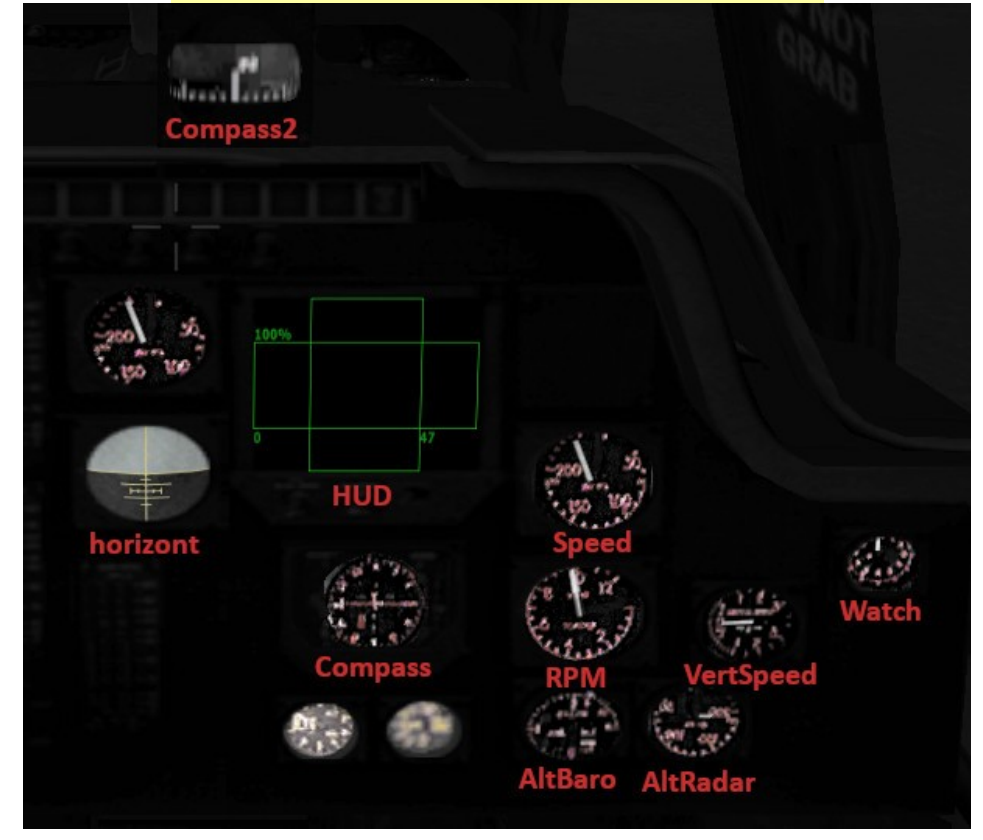

स्रोत horizont **RPM AltBaro** VertSpeed **AltRadar** 

**AH1 – class Cobra – data3d\ah1\_cobra.p3d**

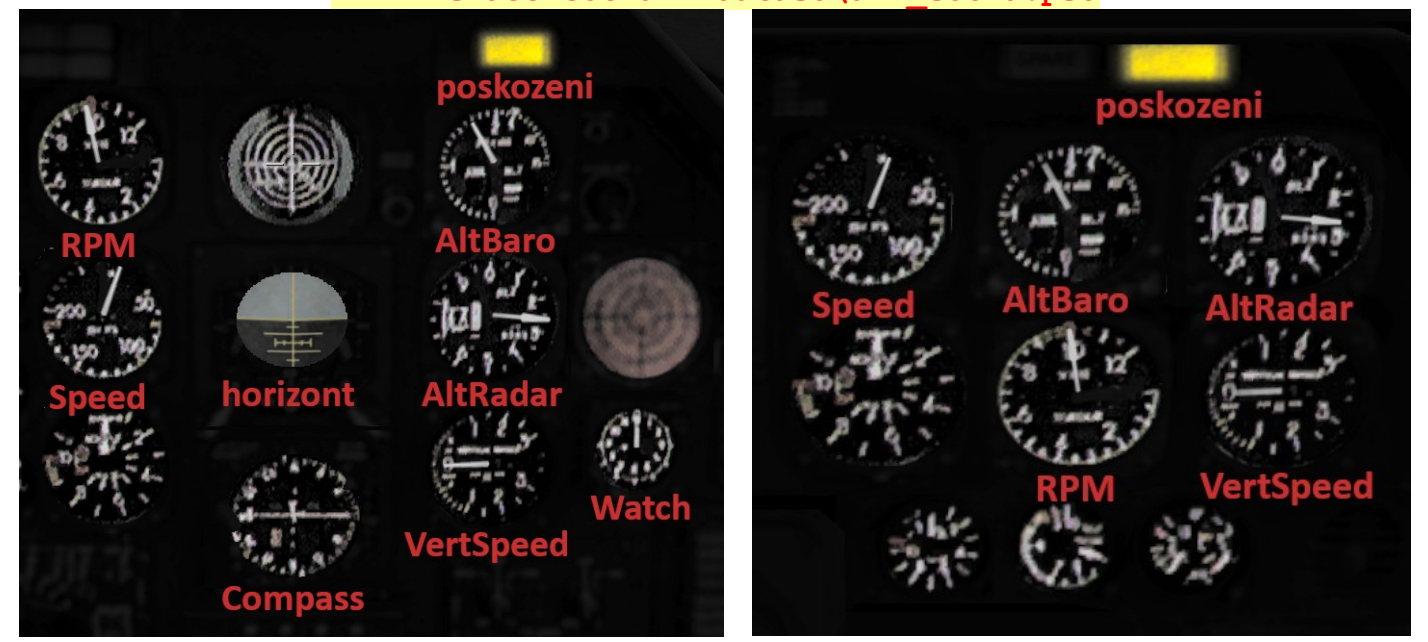

## **CH-47D – class Ch47D – \ch47\ch-47d.p3d**

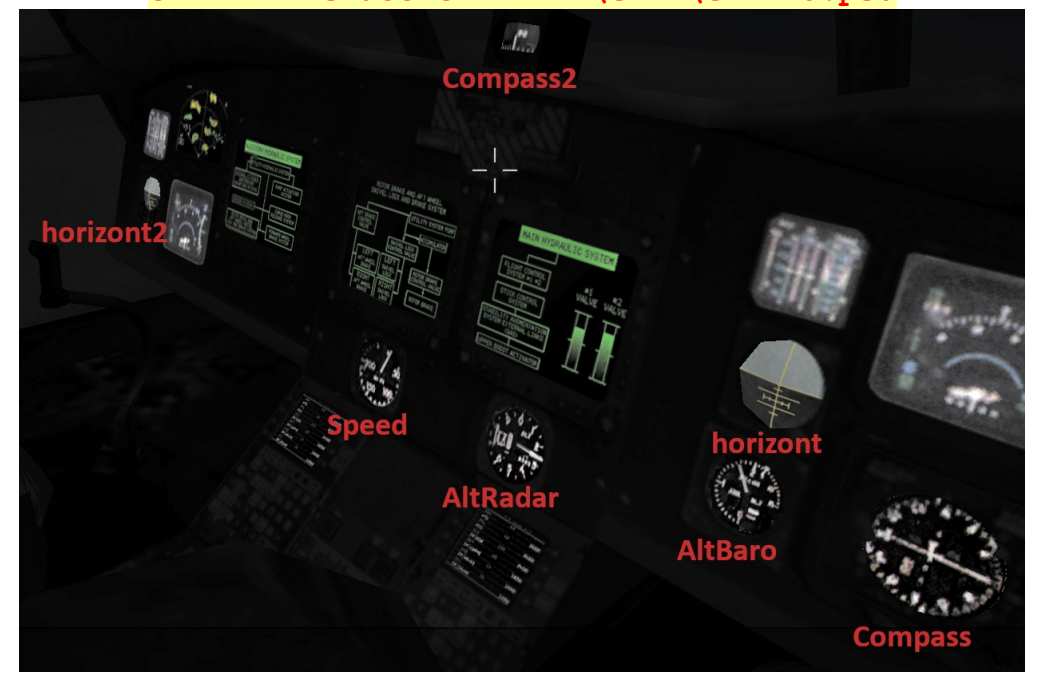

#### **OH-58 – class OH58 – \oh58\kiowa.p3d**

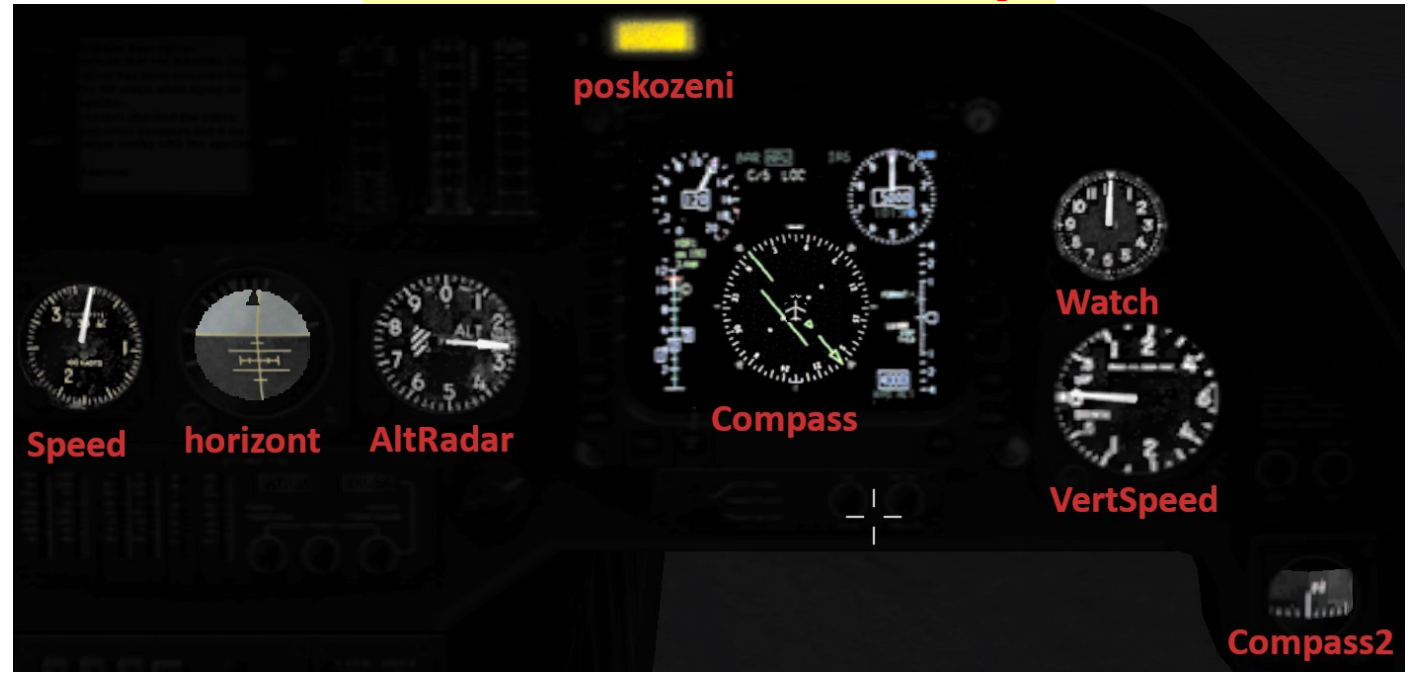

**UH60 – class UH60 – data3d\uh-60.p3d**

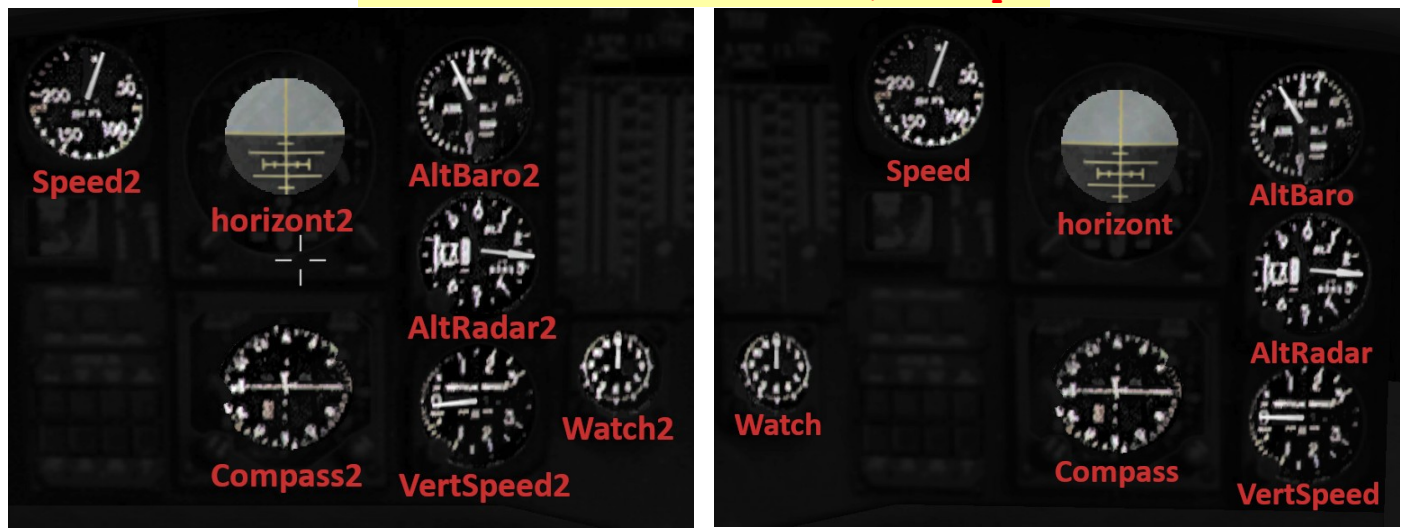

#### **Mi17 – class Mi17 – data3d\mi17\_HIP.p3d**

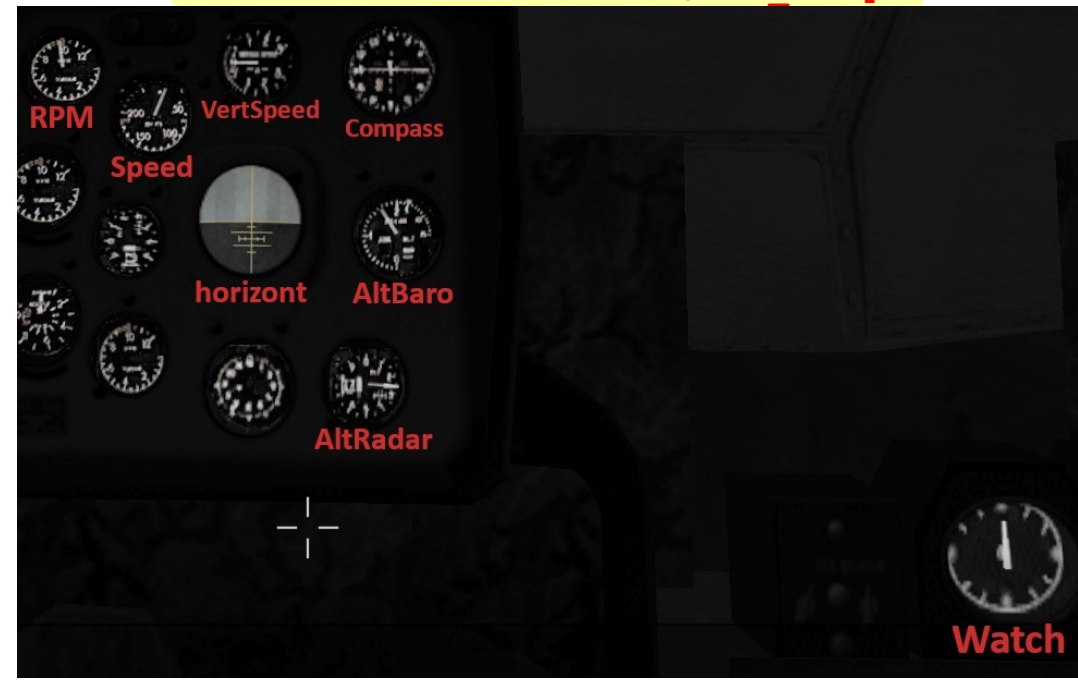

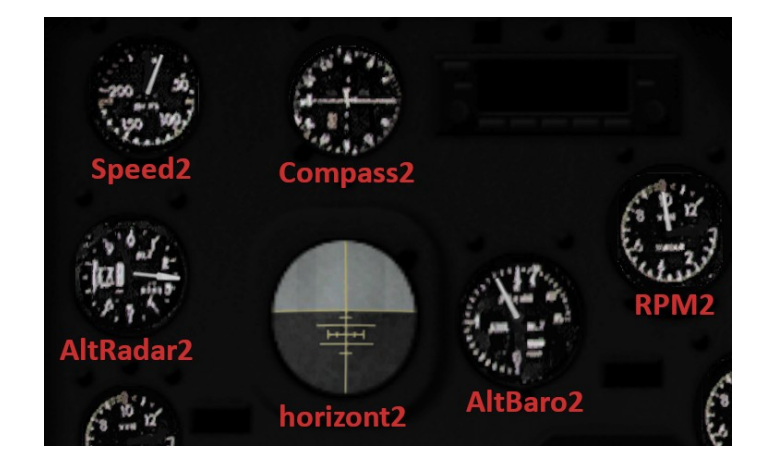

**Mi24 – class Mi24 – data3d\mi24\_HIND.p3d**

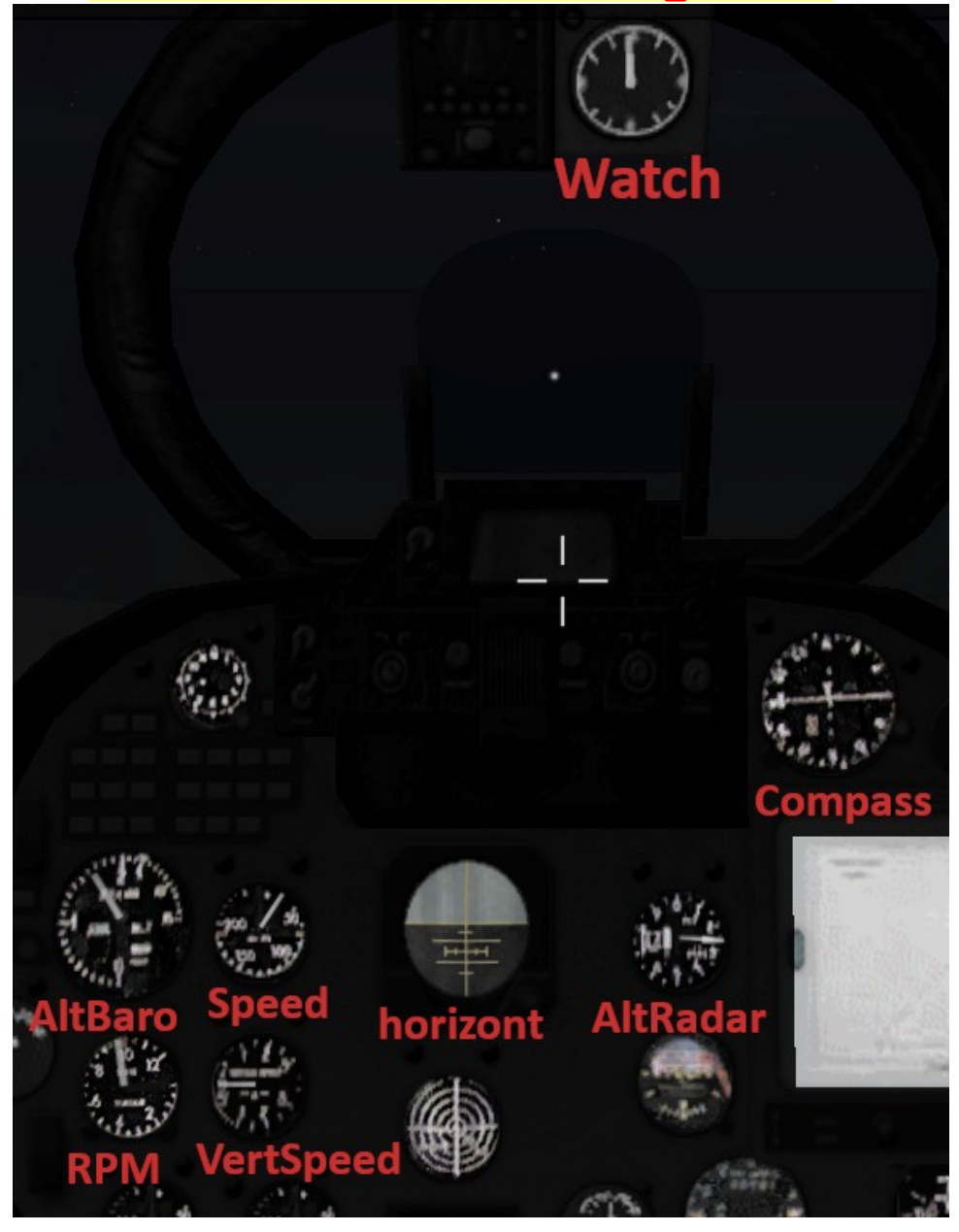

## **Su 25 – class Su25 – \su25\su25.p3d**

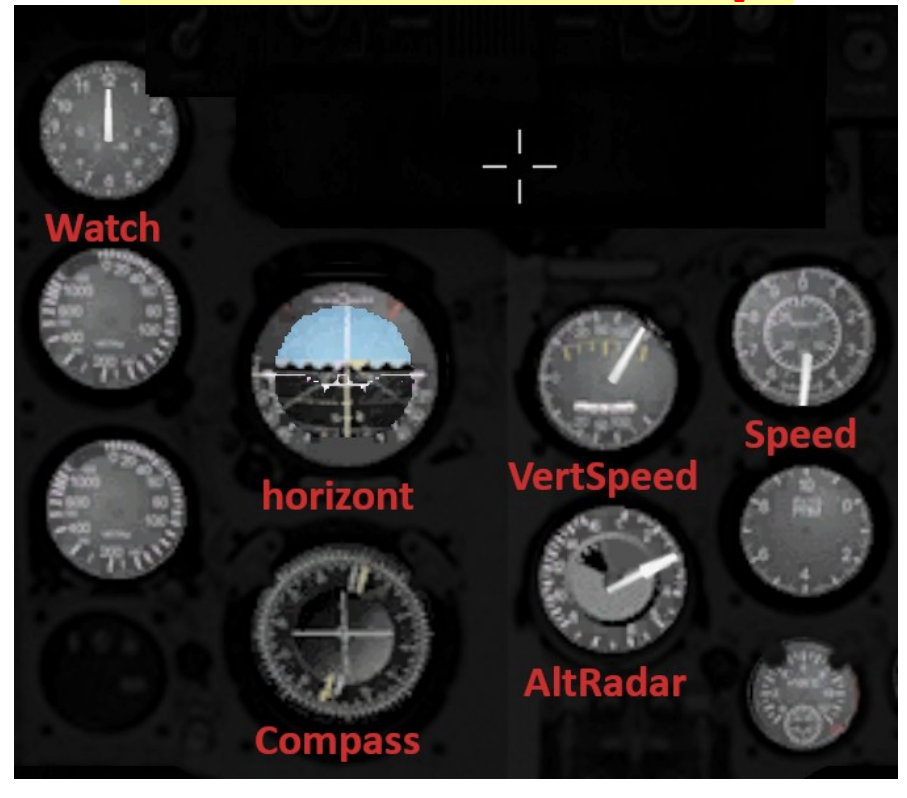

**V-80 – class Kamov – \O\Vehl\V80.p3d**

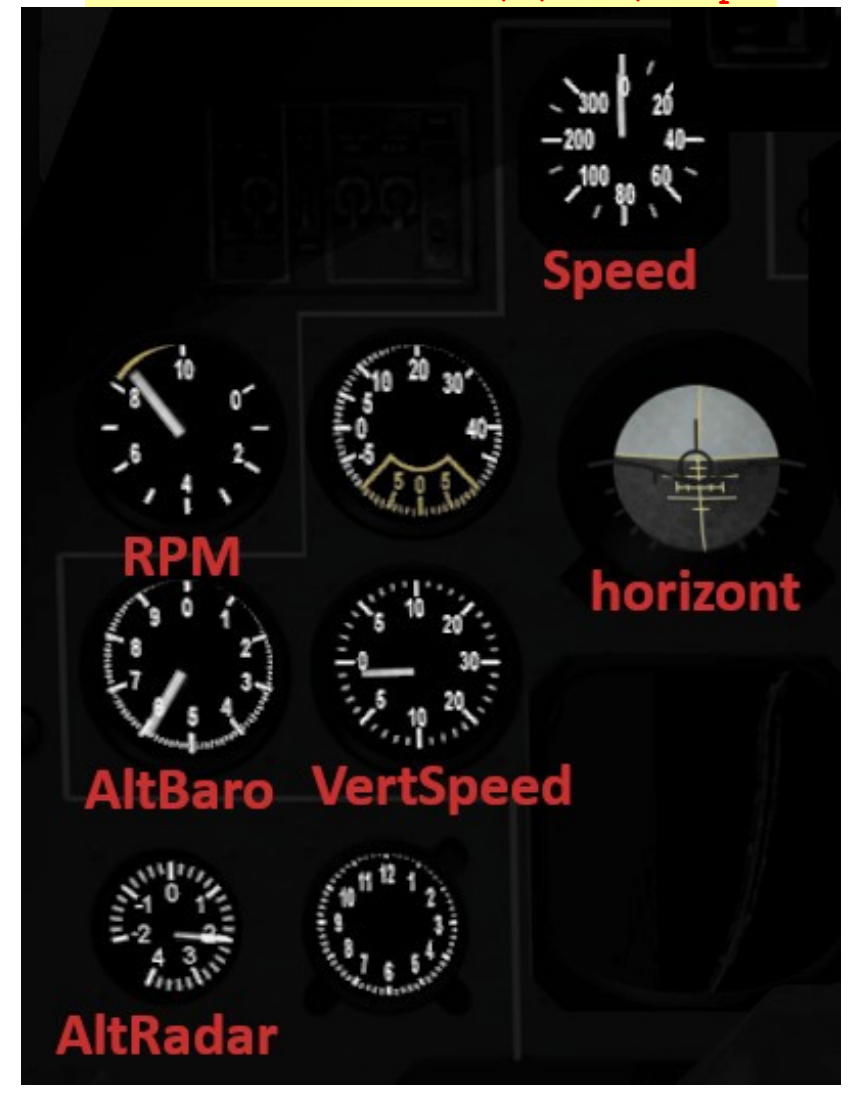

**Plane – class Cessna – data3d\cessna182.p3d**

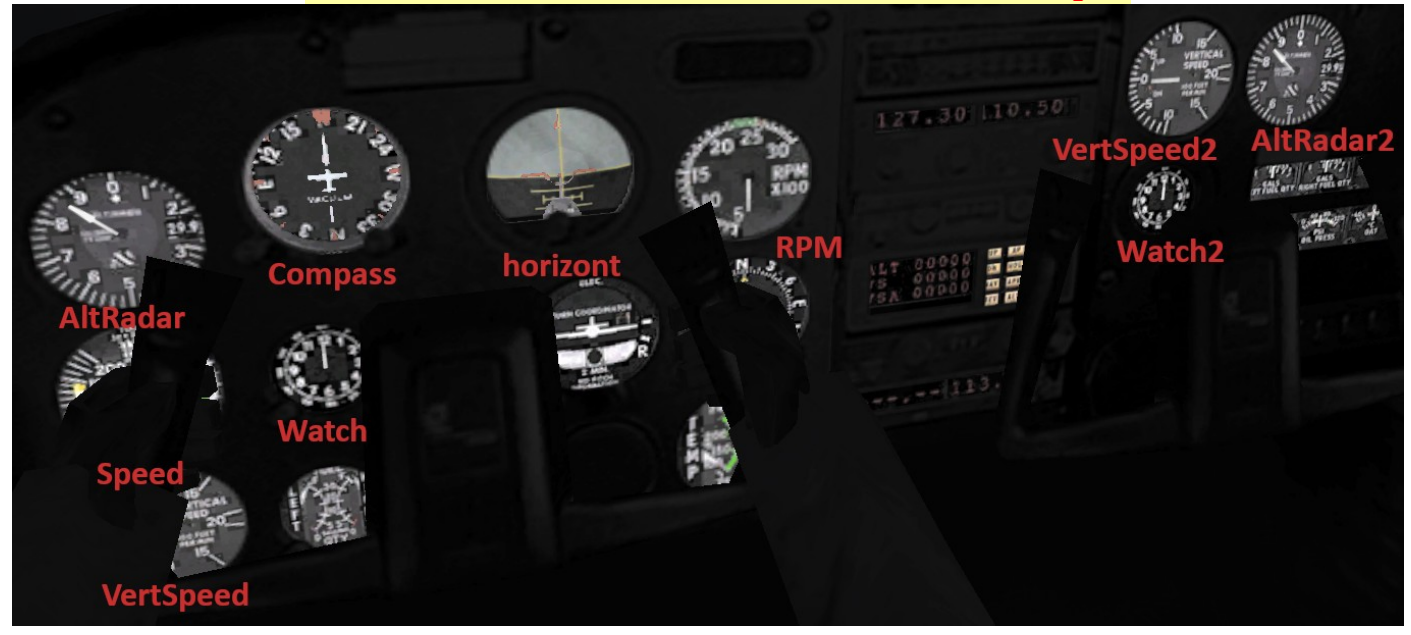

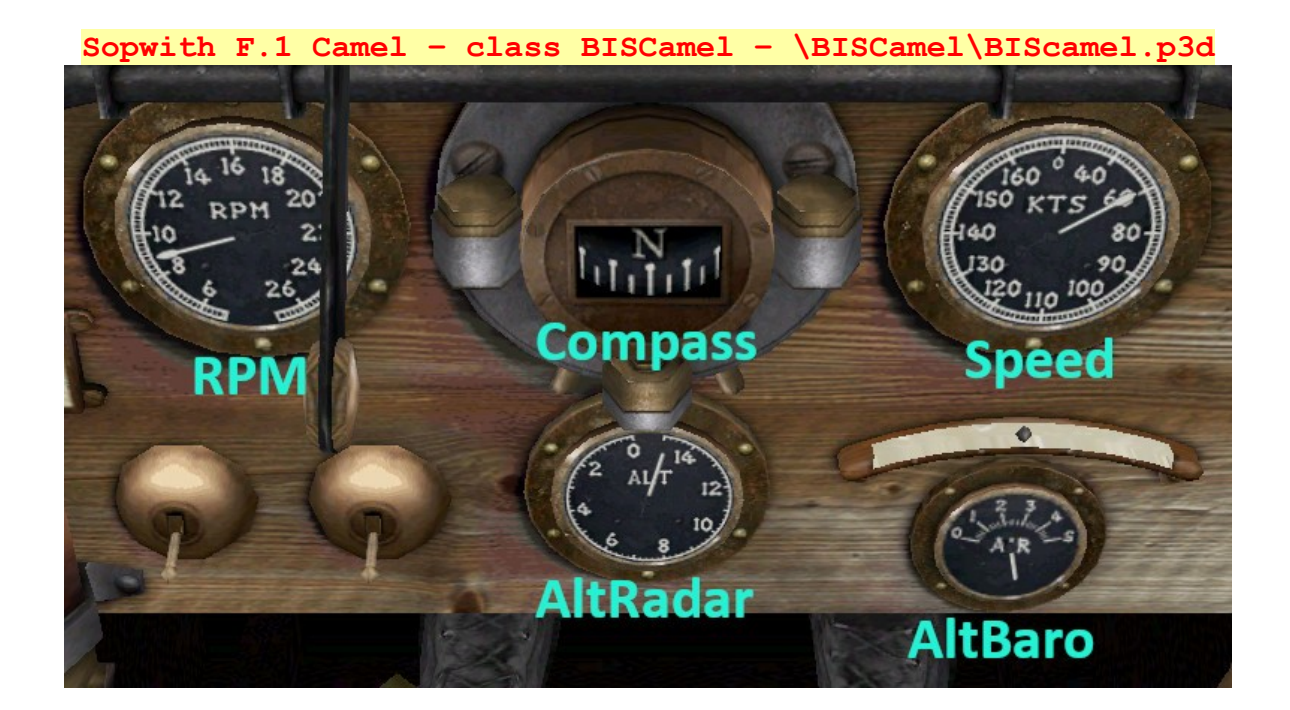